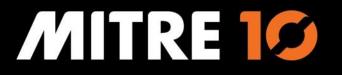

**National Supplier Cutover** 

Mitre 10 Connect – Supplier Login user guide

September 2023

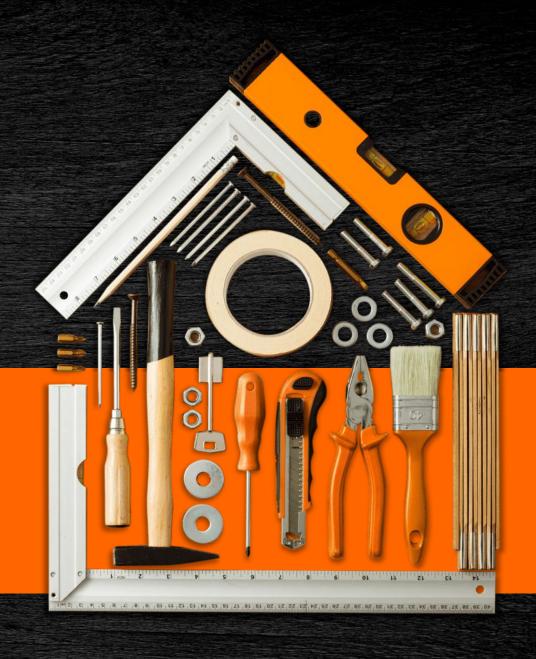

## Welcome to Mitre 10 Connect

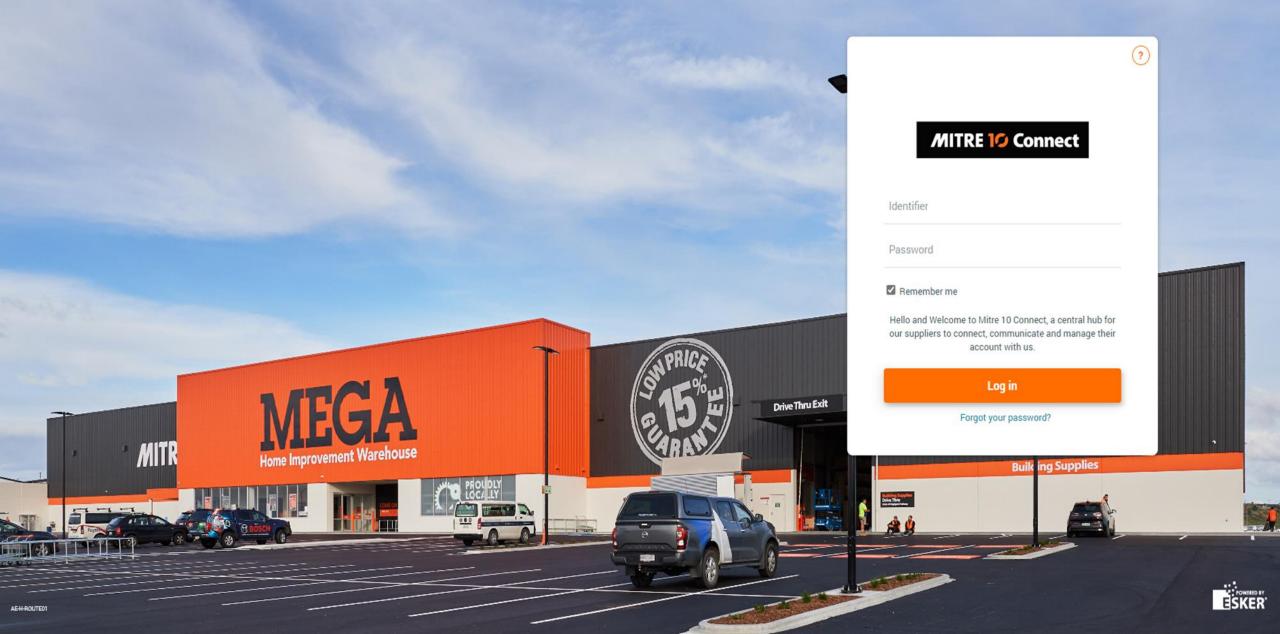

### **Contents**

| #  | Topic                                    |
|----|------------------------------------------|
| 1. | Logging in as the Vendor Account Manager |
| 2. | Vendor Contact profiles                  |
| 3. | Welcome email                            |
| 4. | Password creation                        |
| 5. | Dashboard (Landing page)                 |

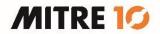

# Logging in as the – Vendor Account Manager

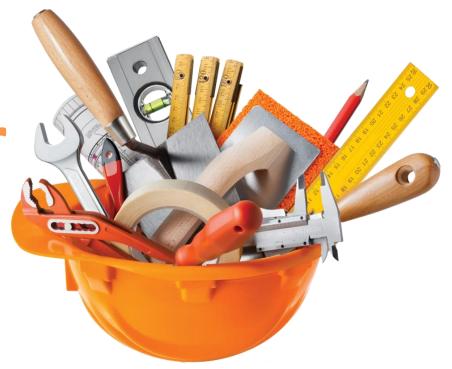

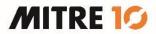

#### **Supplier (vendor) Contact Profiles**

- You have been created as the **vendor account manager** for your organization
- This is an important role as it allows you to **manage and create new users** and assign their profile which will allow access and visibility to specific functions on the portal
- There are 4 profiles which you can assign to the new user you create, depending on the role and visibility they require:

| Profile                                 | See Invoices they submit | See all invoices | See all orders | Add users for the same vendor |
|-----------------------------------------|--------------------------|------------------|----------------|-------------------------------|
| Vendor – Account Manager                | Yes                      | Yes              | Yes            | Yes                           |
| Vendor – Invoicing Manager              | Yes                      | Yes              | No             | No                            |
| Vendor – Order Manager                  | Yes                      | No               | Yes            | No                            |
| Vendor – Invoicing and Order<br>Manager | Yes                      | Yes              | Yes            | No                            |

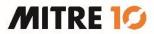

#### Welcome email

- You will receive a system generated email to inform you that "Your account has been created"
- This will contain your login credentials and the URL to the vendor portal
  - NB: This URL is unique to you please bookmark this URL

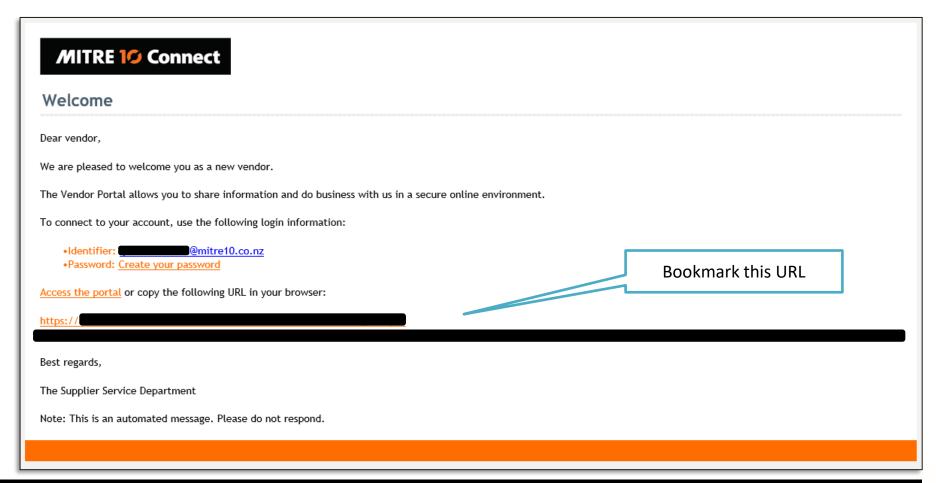

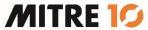

#### **Password creation**

• Click on the "Create your password" link, or the URL provided and follow the prompts to create your password:

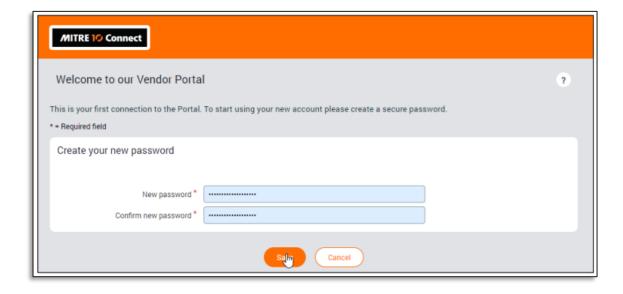

Select your regional and language settings

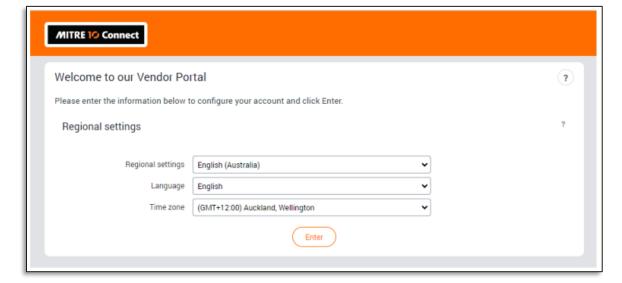

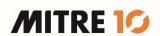

#### **Dashboard (Landing page)**

• The **Dashboard** is the landing page for the vendor portal workspace and provides a summary overview of all order and invoice transactions, high priority announcements and basic reporting information. The conversation overview provides a latest view of all email correspondence between the supplier and the M10 accounts payable support team, relating to orders and invoices.

All counters (transactional data) will be **zero** until activity happens after logging in.

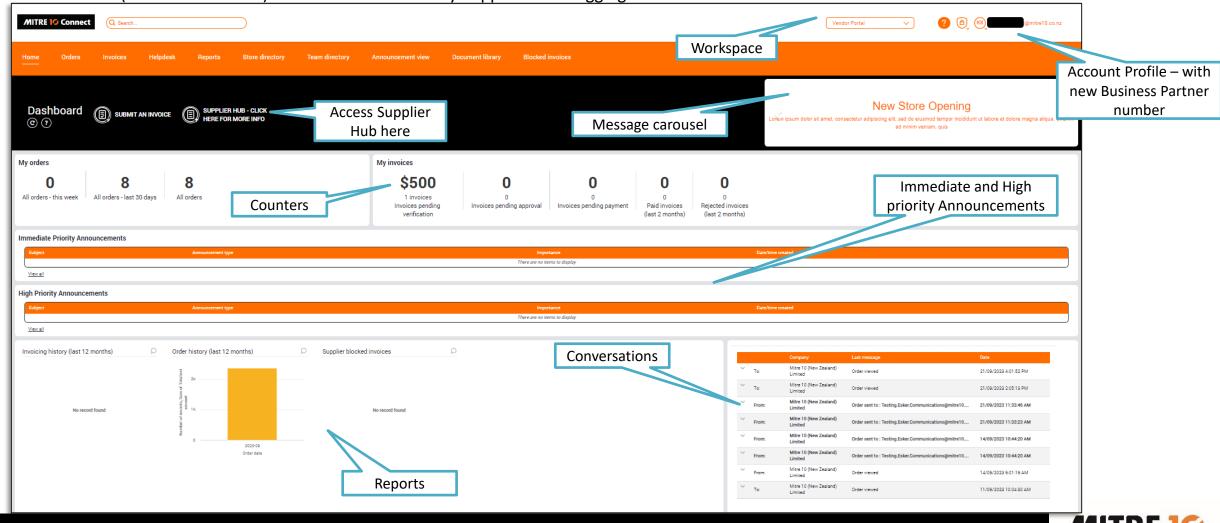